## CANVAS 系统听讲校级同济高等讲堂操作指南

1、输入网址 canvas.tongji.edu.cn,在统一身份认证界面输入学工号与密码, 点击登录

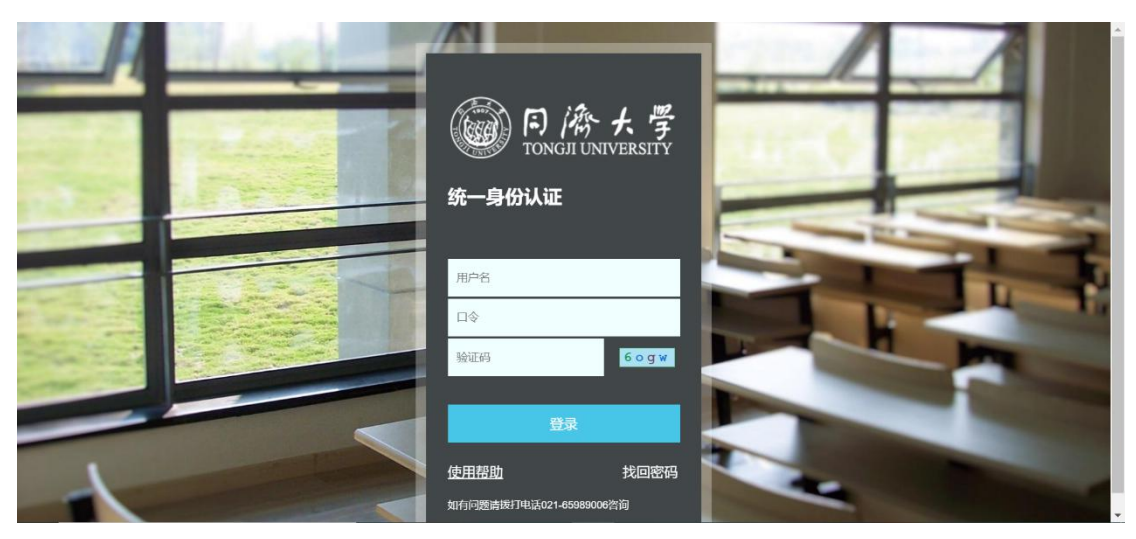

2、登陆后在控制面板界面点击高等讲堂

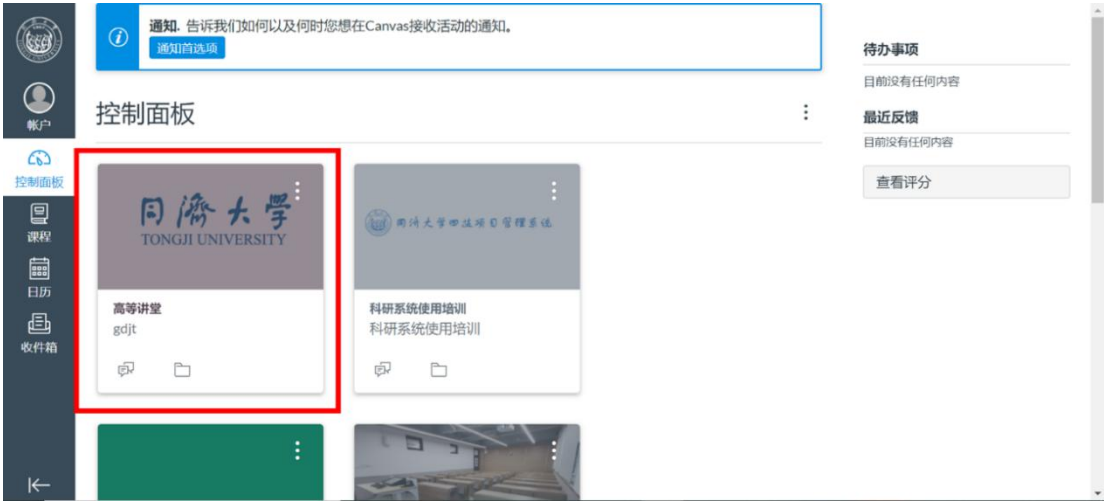

3、点击视频选项,然后选择想要参加的高等讲堂开始听讲

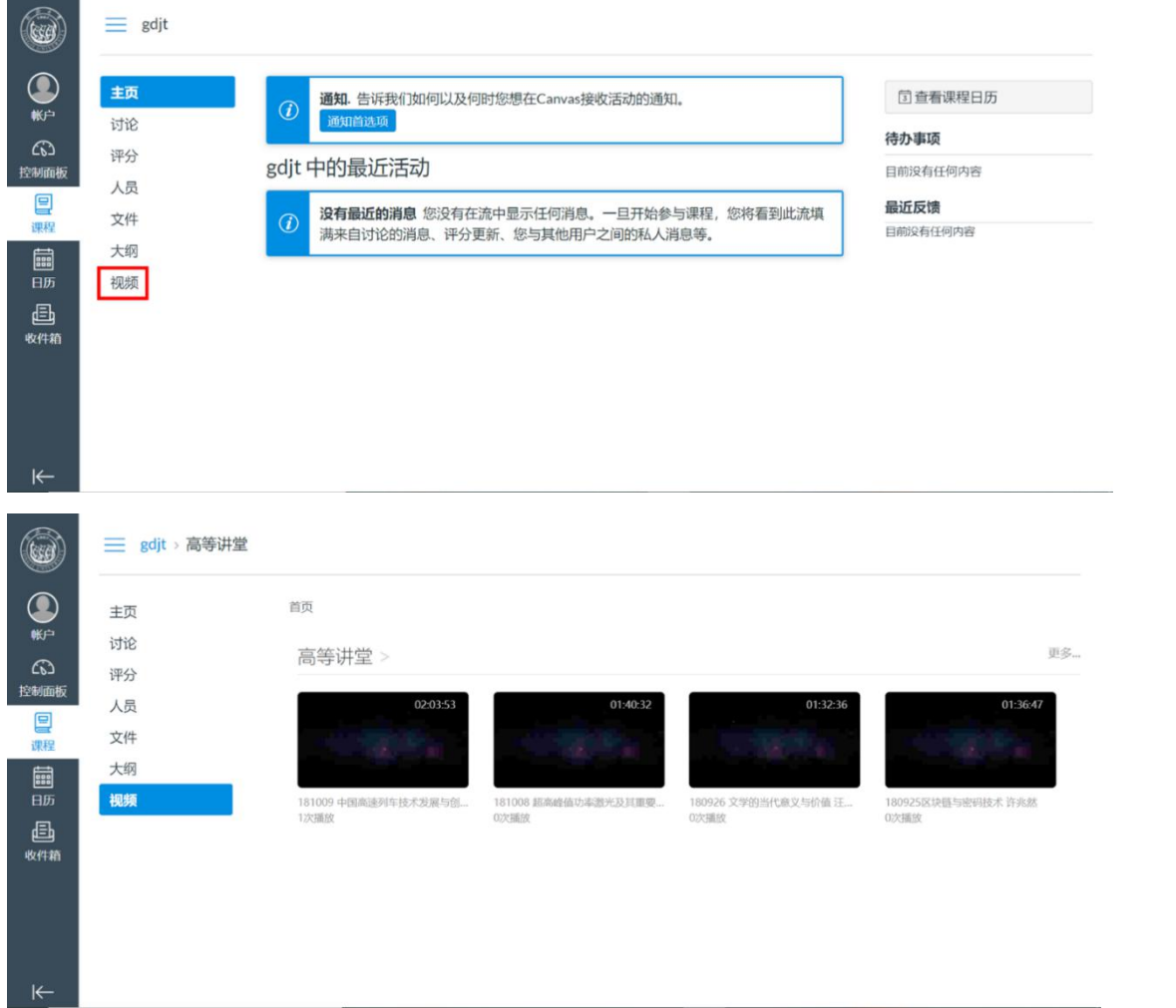